# **2 НАЧАЛО РАБОТЫ**

Доступ к ЛК ЮЛ ЮЗДО осуществляется по прямой ссылке [https://лкюл.смородина.онлайн](https://лкюл.смородина.онлайн/) . При переходе по данной ссылке открывается форма авторизации пользователя.

Для доступа к ЛК ЮЛ ЮЗДО незарегистрированным пользователям необходимо пройти процедуру регистрации.

Пользователям, которые ранее были зарегистрированы в ЛК ЮЛ ЮЗДО, необходимо авторизоваться в системе, введя логин и пароль.

## **2.1 Регистрация в Системе**

Для того, чтобы начать работу в ЛК ЮЛ ЮЗДО необходимо пройти процедуру регистрации в Системе.

Для регистрации в ЛК ЮЛ ЮЗДО необзодимо:

1 В форме авторизации пользователя ЛК ЮЛ ЮЗДО нажать кнопку «У меня нет учетной записи».

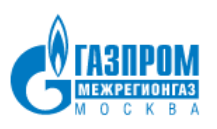

 $\n **Pi 6 mult II 1 1 1 1 1 1 1 1 1 1 1 1 1 1 1 1 1 1 1 1 1 1 1 1 1 1 1** <$ 

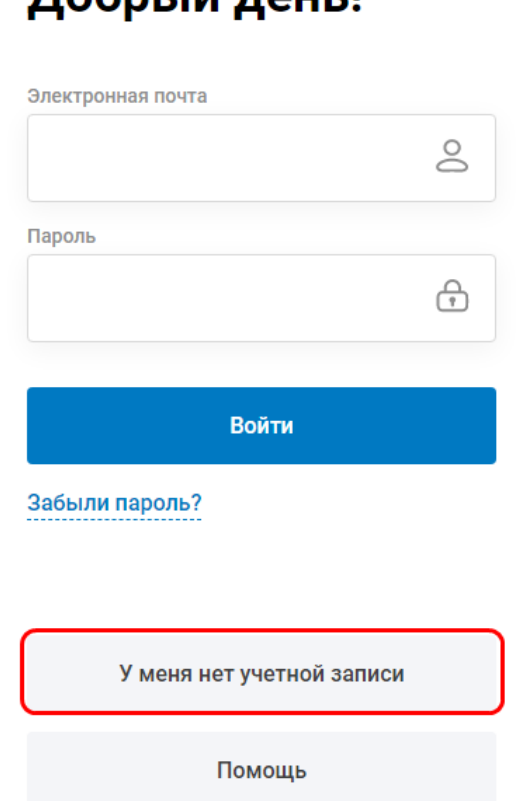

**Рисунок 1 – Переход к форме регистрации в ЛК ЮЛ ЮЗДО**

2 В форме регистрации ввести учетные данные Пользователя для его авторизации в Системе:

2.1 Указать логин. В качестве логина необходимо указать адрес электронной почты. В дальнейшем на указанный адрес электронной почты будет отправлен код подтверждения.

2.2 Ввести пароль, который будет использоваться при авторизации в ЛК ЮЛ ЮЗДО.

Пароль должен содержать не менее 8 символов латинского алфавита, должен включать заглавные, прописные буквы и числа.

2.3 Подтвердить введенный пароль.

2.4 Система осуществляет проверку корректности ввода пароля. В случае если пароль не отвечает указанным требованиям или введенные пароли различны, то будет выведено соответствующее предупреждение.

2.5 Для продолжения регистрации в личном кабинете нажать «Зарегистрироваться».

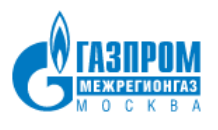

### ← Регистрация

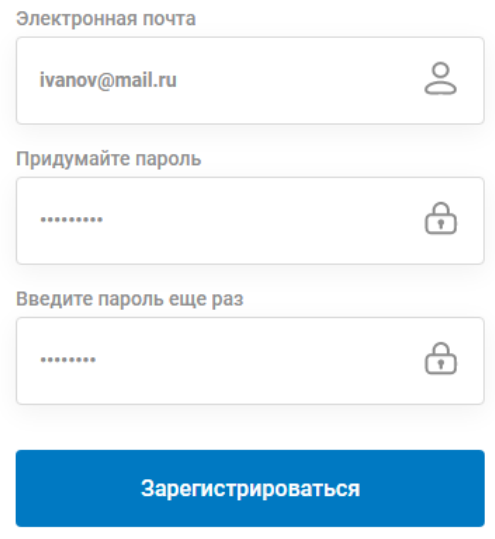

#### **Рисунок 2 – Регистрация учетной записи Пользователя в ЛК ЮЛ ЮЗДО**

3 При регистрации на адрес электронной почты придет код подтверждения. Данный код необходимо ввести в форме подтверждения регистрации и нажать «Подтвердить».

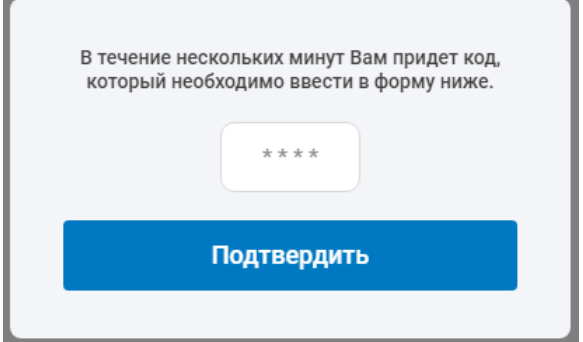

**Рисунок 3 – Подтверждение регистрации в ЛК ЮЛ ЮЗДО**

# **3 РАБОТА В ЛК ЮЛ ЮЗДО**

## **3.1 Начало работы**

После успешного прохождения процедуры регистрации открывается главная страница ЛК ЮЛ ЮЗДО.

Новому Пользователю предоставляется ограниченный функционал ЛК ЮЛ ЮЗДО, который включает в себя следующие возможности:

1) [Подключение Потребителя к учетной записи.](#page--1-0) Данный функционал предусмотрен для Пользователей, которые работают от лица промышленных Потребителей, у которых заключен договор с Обществом на поставку газа.

После подключения Потребителя к учетной записи Пользователю будет предоставлен полный доступ к функционалу ЛК ЮЛ ЮЗДО.

2) Ознакомление со справочной информацией:

- просмотр общих сведений о системе;
- ознакомление с руководством пользователя;
- просмотр часто задаваемых вопросов и ответов.

3) [Отправка запроса в адрес Общества](#page--1-1) на заключение договора на поставку газа. Данный функционал предусмотрен для Пользователей, которые работают от лица Контрагентов, у которых отсутствуют договорные отношения с Обществом.

4) Настройка данных профиля.

5) Отправка обращений в службу технической поддержки.

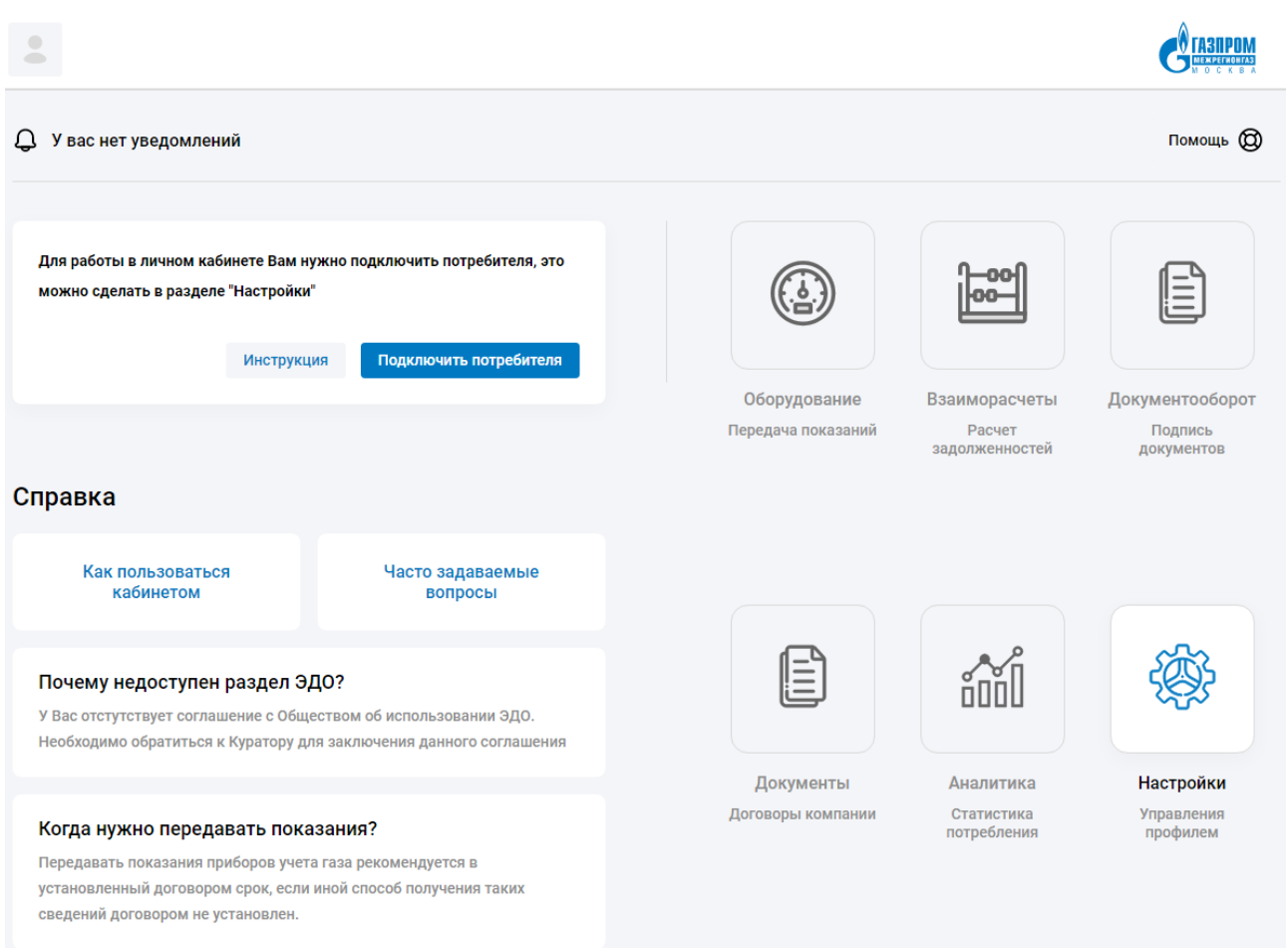

## **Рисунок 8 – Главная страница ЛК ЮЛ ЮЗДО для нового Пользователя**

## **3.1.1 Подключение Потребителя к учетной записи Пользователя**

Для работы в ЛК ЮЛ ЮЗДО необходимо подключить Потребителя к своей учетной записи.

Первичное подключение Потребителя должно осуществляться под учетной записью руководителя, который будет ответственный за управление доступом других сотрудников к данным Потребителя.

На главной странице переход к форме подключения Потребителя осуществляется по кнопке «Подключить Потребителя» или из раздела «Настройки».

Для подключения Потребителя к личному кабинету Пользователя необходимо:

1 Указать ИНН и КПП организации.

2 Ввести адрес электронной почты.

При первичном подключении Потребителя к личному кабинету осуществляется проверка указанного адреса электронной почты.

Вводимый адрес электронной почты должен совпадать с адресом электронной почты руководителя, зарегистрированного в АИС «РГ» для подключаемого Потребителя

3 Нажать кнопку «Подключить».

 $\mathbf{I}$ 

# Подключение потребителя

Заполните форму

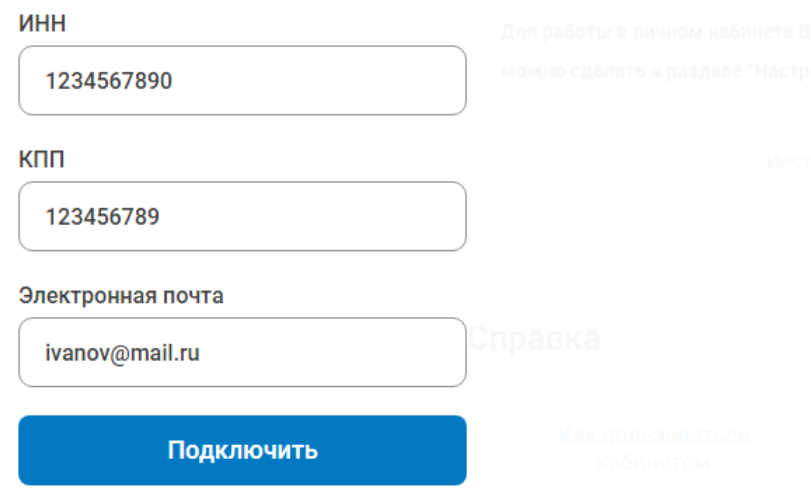

#### **Рисунок 9 – Ввод данных для подключения Потребителя к учетной записи**

4 Система выполнит проверку данных.

4.1 В случае если данные не прошли проверку, т.е Потребитель с указанными ИНН/КПП и адресом электронной почты Руководителя не найден в учетной системе Общества, то будет выведено соответствующее информационное сообщение. В данном случае необходимо направить запрос в адрес Общества для проверки данных.

4.2 В случае если проверка данных Потребителя пройдена успешно, то на указанный адрес электронной почты руководителя будет направлен код подтверждения.

5 В форме ввода кода подтверждения ввести полученный код.

# Подключение потребителя

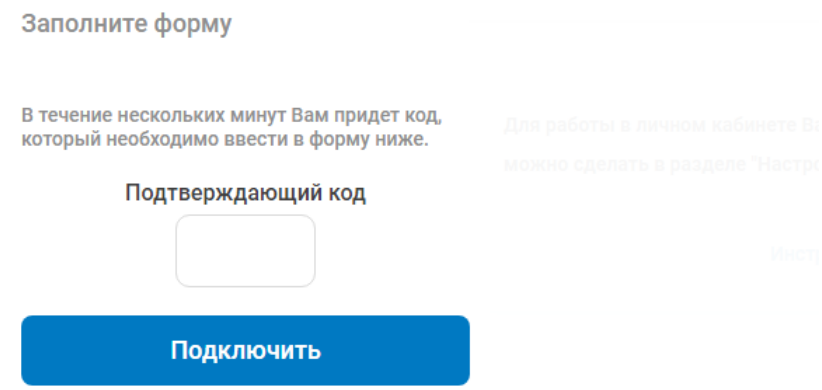

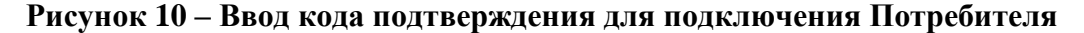

6 В случае успешного прохождения процедуры подключения Потребителя к ЛК ЮЛ ЮЗДО данные о Потребителе появятся в личном кабинете Пользователя, будет предоставлен полный доступ к функционалу ЛК ЮЛ ЮЗДО.

Пользователь, который осуществил первичное подключение Потребителя к ЛК ЮЛ ЮЗДО, является администратором для данного Потребителя и данному Пользователю предоставляется ряд следующих функций:

- полный доступ к данным Потребителя в ЛК ЮЛ ЮЗДО;
- добавление новых Пользователей для работы с данными Потребителя;
- управление правами доступа Пользователей для работы с данными Потребителя.

# Подключение потребителя

Заполните форму Потребитель будет добавлен в течение 10 минут. Продолжить

### **Рисунок 11 – Сообщение об успешном подключении Потребителя к ЛК ЮЛ ЮЗДО**

## **3.1.2 Отправка запроса в адрес Общества на заключение договора на поставку газа**

В случае если у Организации, от лица которой работает зарегистрированный Пользователь, отсутствуют договорные отношения с Обществом, в ЛК ЮЛ ЮЗДО предусмотрена возможность отправки заявки на заключение договора на поставку газа.

Для отправки запроса в адрес Общества необходимо:

1 На главной странице ЛК ЮЛ ЮЗДО перейти в раздел «Поддержка».

2 В разделе «Поддержка» выбрать «Связаться с МРГ» и нажать кнопку «Отправить сообщение».

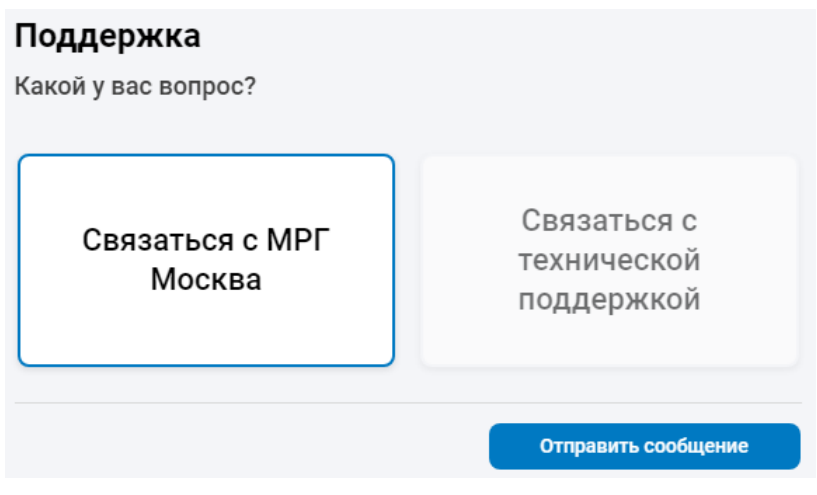

#### **Рисунок 12 – Раздел «Поддержка»**

- 3 Заполнить форму обращения в адрес Общества:
- 3.1 Указать тему обращения.
- 3.2 Данные о Получателе заполняются автоматически.
- 3.3 Введите название организации, от которой отправляется заявка.